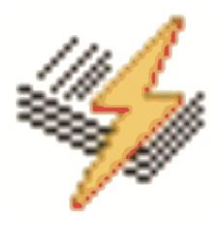

# **EasyBid Video Tutorials**

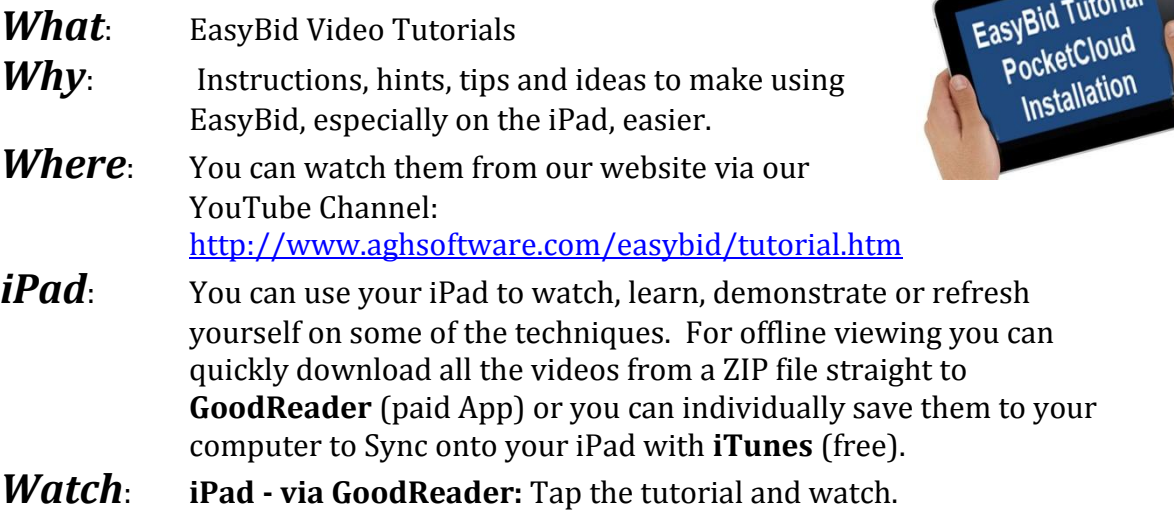

**iPad - via iTunes:** The tutorials are placed in your Videos folder -

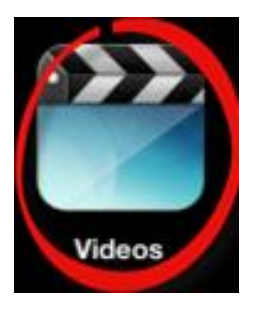

Tap VIDEOS (probably on your home screen)

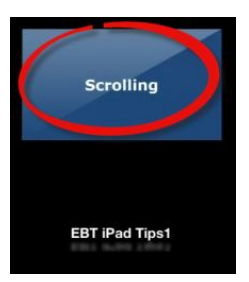

Then tap the EasyBid Tutorial you want to watch.

 $\bigodot$ **EBT iPad Tips1** 

And select the PLAY button.

#### **To watch an EasyBid Tutorial on your computer:**

- Play it directly from our YouTube channel from our website
- or Download the videos into iTunes and watch from there
- or Download the videos and play them directly using your prefered playback program.
- *How*: To put all the videos onto your iPad follow either of the two methods shown below:
	- **GoodReader**
	- **iTunes**

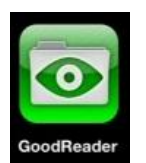

## **Importing the EasyBid Tutorials into GoodReader**

*Note: GoodReader is an App that needs to be paid for but is excellent at viewing all sorts of files. If you do not wish to pay for the App then the iTunes method is a free method.*

#### Open **GoodReader** and select **Web Downloads** and **Browse the Web**:

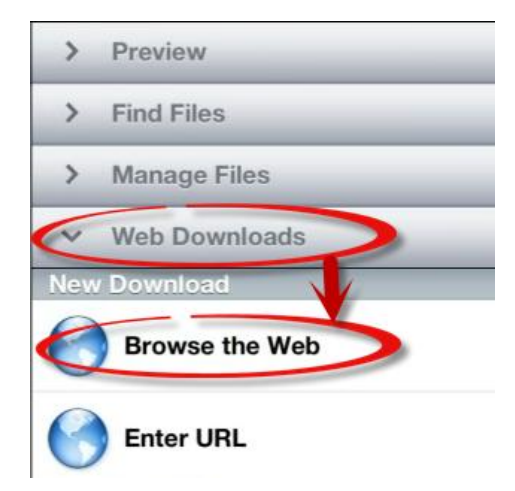

Enter the details of our website. You can go straight to the Video Tutorials page if you enter the exact details below or you can go the our website and then **Follow the Links** to the Video Tutorials page:

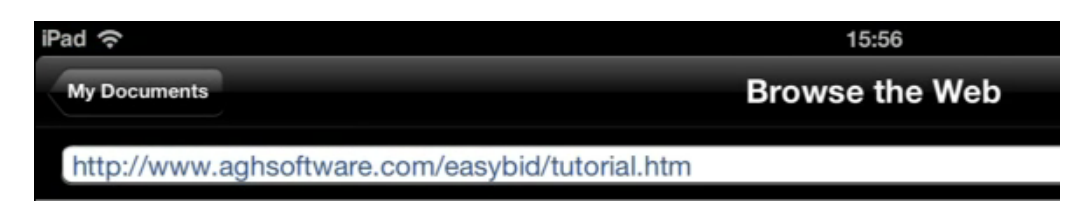

Once the web page is displayed you should see the link to download the ZIP files:

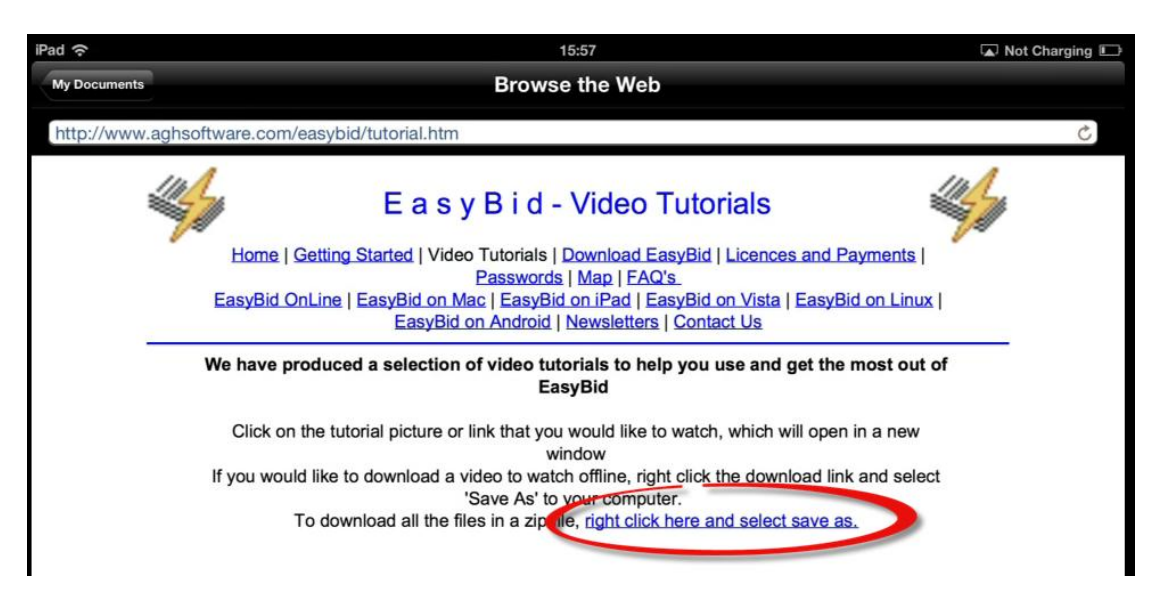

Tap the link and the following message is displayed:

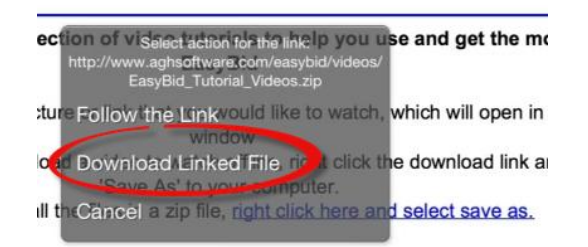

By selecting the **Download Linked File** the download process will start. To watch the download happening you can go back to My Documents using the button top left:

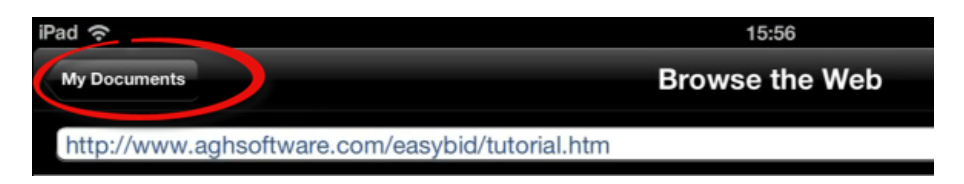

The **Downloads in Progress** will show the ZIP file being downloaded:

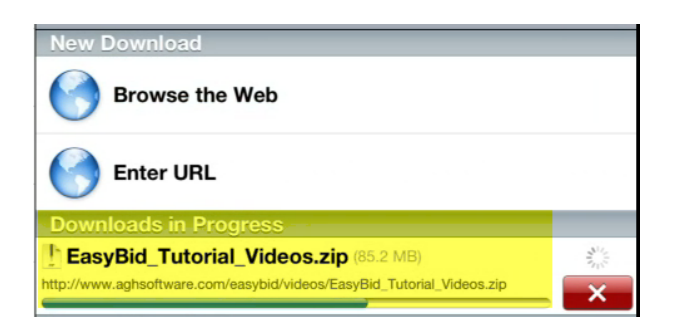

Once this is complete tap the **Downloads** folder:

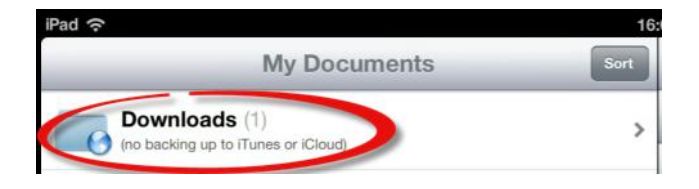

You should then see the **EasyBid Tutorial Videos ZIP** file:

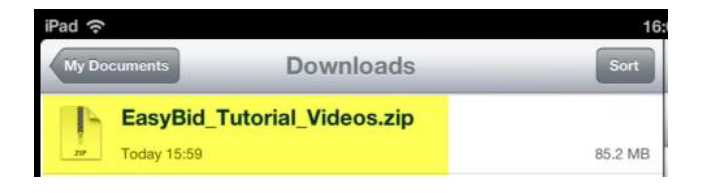

If you tap this ZIP file you will be asked if you want to UNZIP it.... tap on **Unzip**:

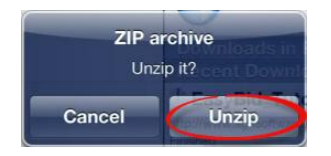

Once the file has been unzipped you will see an **EasyBid Tutorial Videos** folder on the left in the **Downloads** folder:

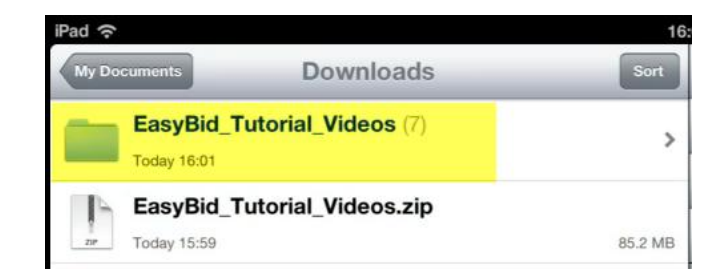

You can move this folder using the **Manage Files** facility in *GoodReader*. By tapping the **EasyBid Tutorials Videos** folder you will then see all the EasyBid Video Tutorials:

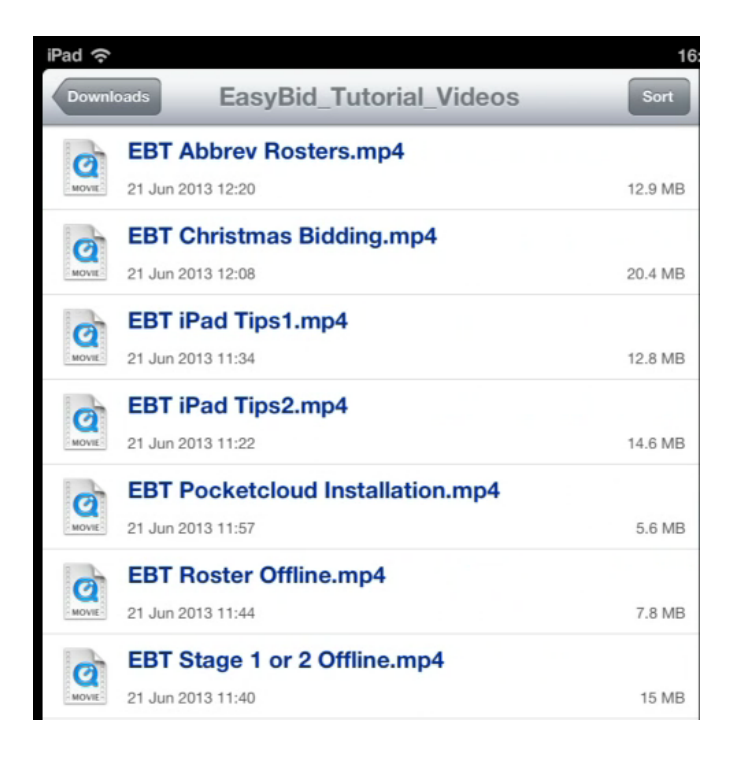

Tapping on any of the files will open the corresponding Tutorial Video for viewing.

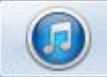

## **Importing the EasyBid Tutorials into iTunes**

First of all you need to download the video tutorials onto your computer. From our web page:

<http://www.aghsoftware.com/easybid/tutorial.htm>

To download individual video tutorials:

- Right click the word '**Download**'
- Select **Save Target As...**
- Choose a directory to save the file.
- We suggest you leave the name the same.
- It is important to leave the file extension as **.mp4**
- Select **Save**
- The tutorial will be downloaded and saved.
- Repeat this for any other tutorials you want to download.

Getting the video tutorials into iTunes:

- Open **iTunes**.
- Select **CTRL+O** (the letter O) (or **CMD+O** for Mac)
- This is the same as selecting *[File, Add File to Library]*. If you can't see the menu bar then select **CTRL+B** (or **CMD+B** for Mac) to turn on/off the menu bar.
- Navigate your way to where you saved the EasyBid Tutorials.
- You can select one of the EasyBid Tutorials and then select **Open**, or you can select the first Tutorial and then **SHIFT+Click** the last Tutorial and then select **Open** to Add all the Tutorials in one go. *Note that all the EasyBid Tutorials start with the letters <i>EBT...*

To see that the Tutorials have imported correctly. At the top left of the iTunes screen make sure Films is selected....it may show Music:

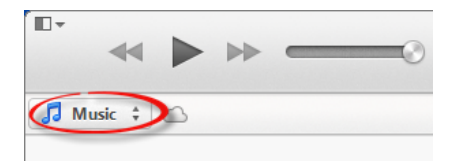

Click **Music** and choose **Films**

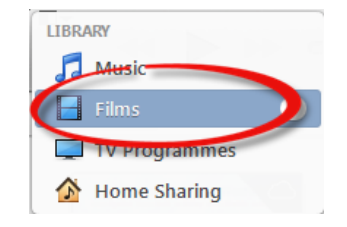

Some Films will then be displayed. If you change the type of Films to **List**:

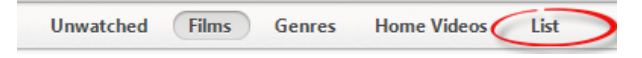

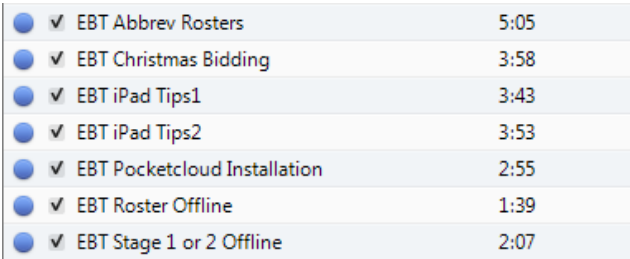

You should then see all the EasyBid Tutorials starting with EBT...

To then **SYNC** these Tutorials to your iPad, plug in your iPad and select your iPad from the **Devices**:

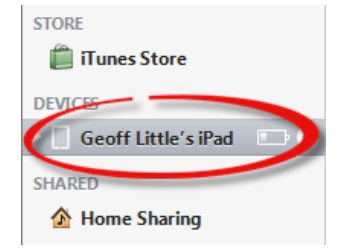

Now select **Films**:

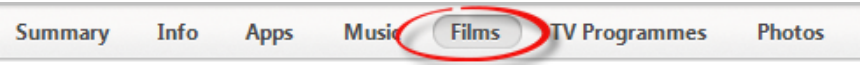

Make sure that **Sync Films** is ticked and also make sure that all the EasyBid Tutorials are ticked:

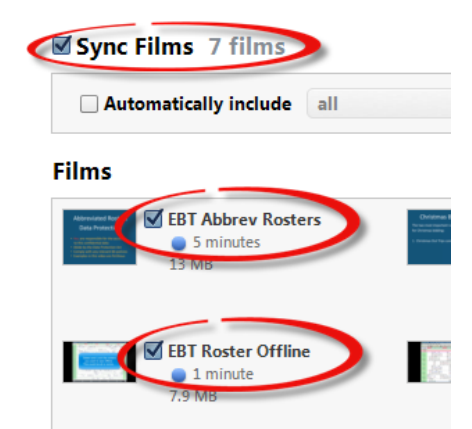

Once you are happy that all the iTunes settings are correct select **Apply** and wait for your iPad to Sync with your computer:

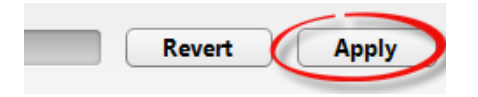

*The EasyBid Team (v1.1 26 Jun 13)*